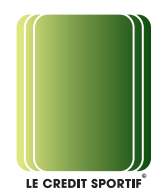

## **Handleiding iDEAL opwaarderen**

In deze handleiding zal in een aantal korte stappen uitgelegd worden hoe u uw clubrekening snel en eenvoudig op kan waarderen via de internet betaalstandaard iDEAL.

Open uw webbrowser en voer in de adresbalk het volgende adres in: http://www.lecredit.nl

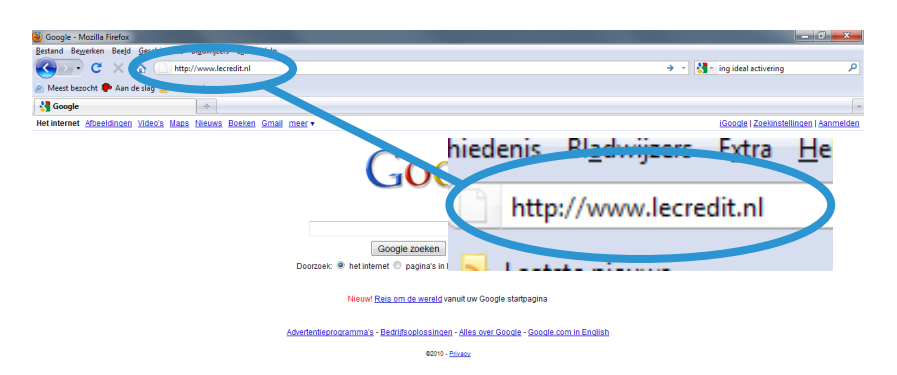

- Vul hier uw inlognaam en wachtwoord in en klik vervolgens op "Inloggen".
- Bent u uw wachtwoord vergeten? Klik dan op de "Wachtwoord vergeten" knop. Vul vervolgens uw e-mailadres in. Als uw e-mailadres bekend is in de beheeromgeving worden uw inloggegevens automatisch naar u toe gestuurd.
- Uw rekening(en) word(en) getoond met daarachter de gebruiker(s) die aan de rekening(en) gekoppeld is (zijn) , het saldo en het limiet van de desbetreffende rekening.
- Klik op "Opwaarderen via iDeal" om uw rekening(en) op te waarderen.

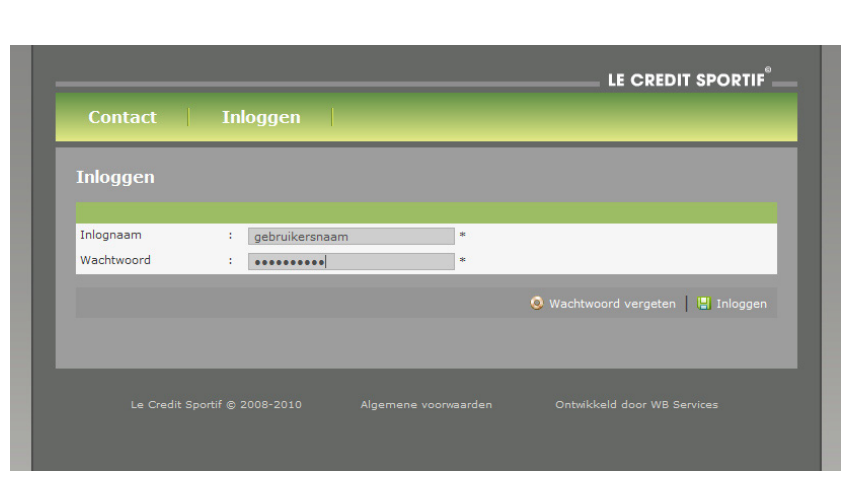

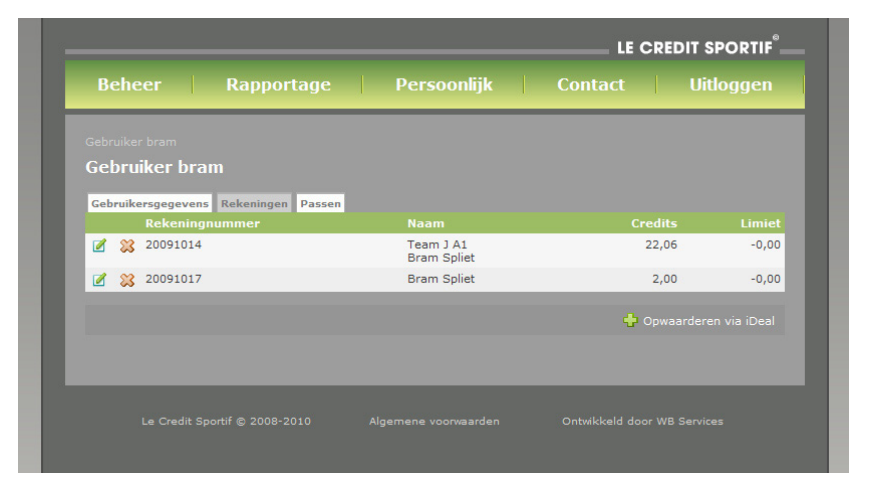

T 030 276 77 70 info@lecreditsportif.nl Le Credit Sportif BV KvK 30230556

Rabobank 134587480 BTW NL818512751B01

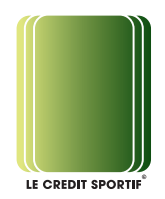

- Vink de rekening(en) die u op wilt waarderen aan (door in het selectievakje te klikken).
- Klik vervolgens op "Volgende stap".

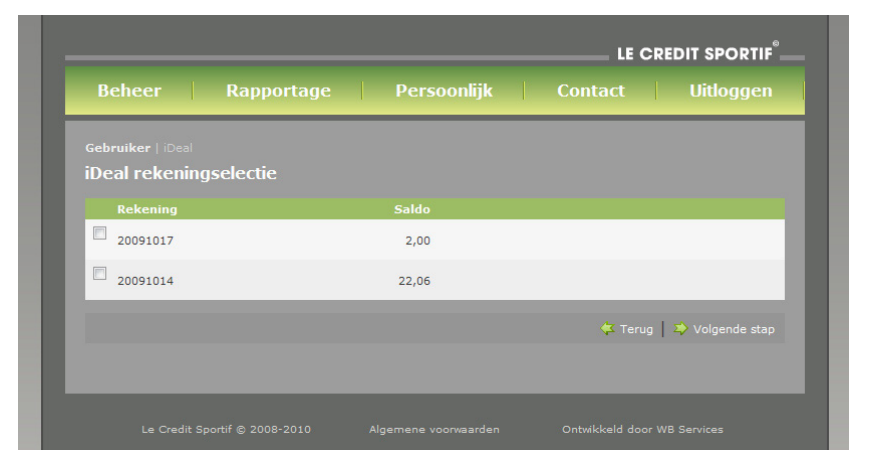

- Vul vervolgens bij de rekening(en) die u op wilt waarderen achter "Bedrag" in met welk bedrag u de rekening(en) op wilt waarderen.
- Selecteer vervolgens in het "dropdown menu" achter "Uw bank" uw eigen bank.
- Klik vervolgens op "Volgende stap".

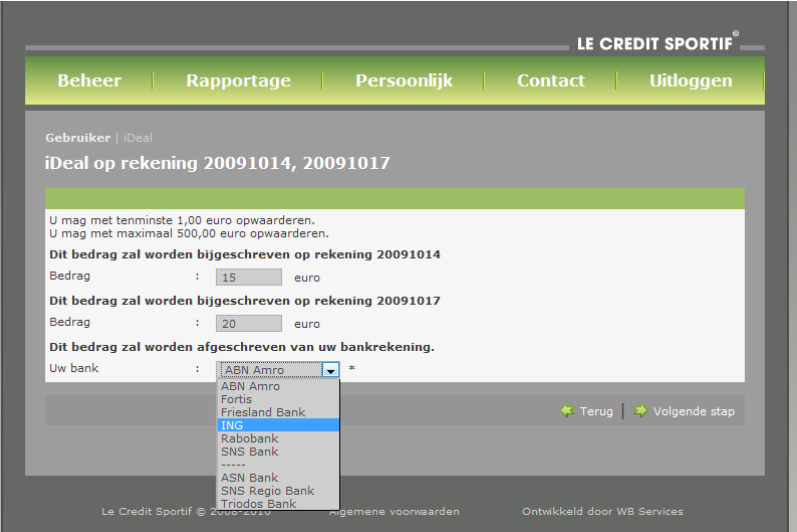

- Controleer of de juiste rekening(en) met het juiste bedrag opgewaardeerd zal (zullen) worden.
- Als de gegevens kloppen drukt u op "Volgende".
- Bevestig dat u de transactie wil doen door op "OK" te klikken.

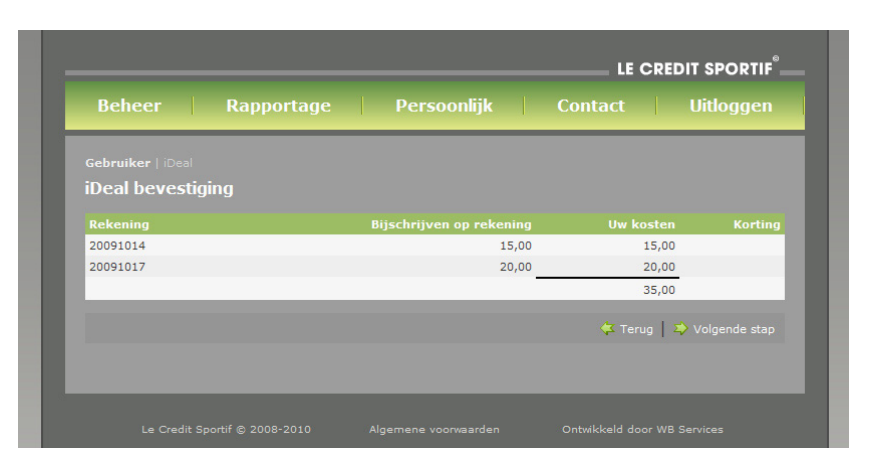

- Nu zal het inlogscherm van uw bank getoond worden.
- Doorloop de stappen die op het scherm worden weergegeven (deze verschillen per bank).
- Zodra de transactie afgerond is worden de credits automatisch op uw clubrekening bijgeschreven. U kunt meteen consumeren met de aan de desbetreffende rekening gekoppelde betaalpas.

T 030 276 77 70 info@lecreditsportif.nl Le Credit Sportif BV KvK 30230556

Rabobank 134587480 BTW NL818512751B01